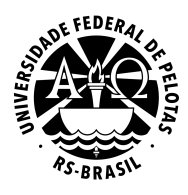

**UNIVERSIDADE FEDERAL DE PELOTAS PRÓ-REITORIA DE GESTÃO DA INFORMAÇÃO E COMUNICAÇÃO COORDENAÇÃO DE SISTEMAS DE INFORMAÇÃO SEÇÃO DE PROJETOS DE WEBSITES**

# **WordPress Institucional UFPel Guia Rápido**

Versão 2.0.2 Outubro de 2017

## **Introdução**

Este documento tem por objetivo ser um guia prático para implementação de um site básico no WordPress Institucional UFPel.

Acompanhar as orientações na sequência apresentada permitirá ao usuário colocar seu site em funcionamento em poucos minutos.

#### **1. Acessando a área administrativa do site**

Para entrar no painel administrativo de seu site, acesse o endereço:

#### [wp.ufpel.edu.br/wp-admin](http://wp.ufpel.edu.br/wp-admin)

Na tela de login, informe o seu nome de usuário (geralmente o mesmo nome do site) e a senha de acesso. Essas informações estão no e-mail que você recebeu quando o site foi criado.

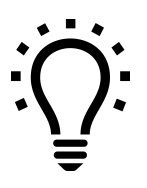

*Caso não lembre sua senha, clique no link "Perdeu a senha?" na tela de login. A seguir informe seu nome de usuário, ou o e-mail utilizado no cadastro do site. Você receberá um e-mail com um link para criar uma nova senha.*

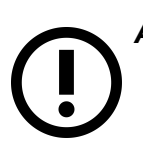

*Ao acessar a administração do site em um computador fora da rede da UFPel, serão solicitadas suas credenciais do COBALTO.*

*Para mais informações, consulte <http://wp.ufpel.edu.br/faq/#acessoexterno>*

#### **2. Estruturando o site - Páginas**

O primeiro passo na criação do site é definir as informações que você deseja disponibilizar. Utilize o recurso de páginas do WordPress para definir a estrutura do site e organizar seu conteúdo.

Exemplo de organização do site de um programa de pós-graduação:

- Docentes
- Discentes
- Linhas de Pesquisa
- Projetos
- Publicações
- Estrutura Curricular
- Documentos

Para criar uma página, acesse o menu *Páginas* e clique em *Adicionar Nova*, conforme indicado na Figura 2.1.

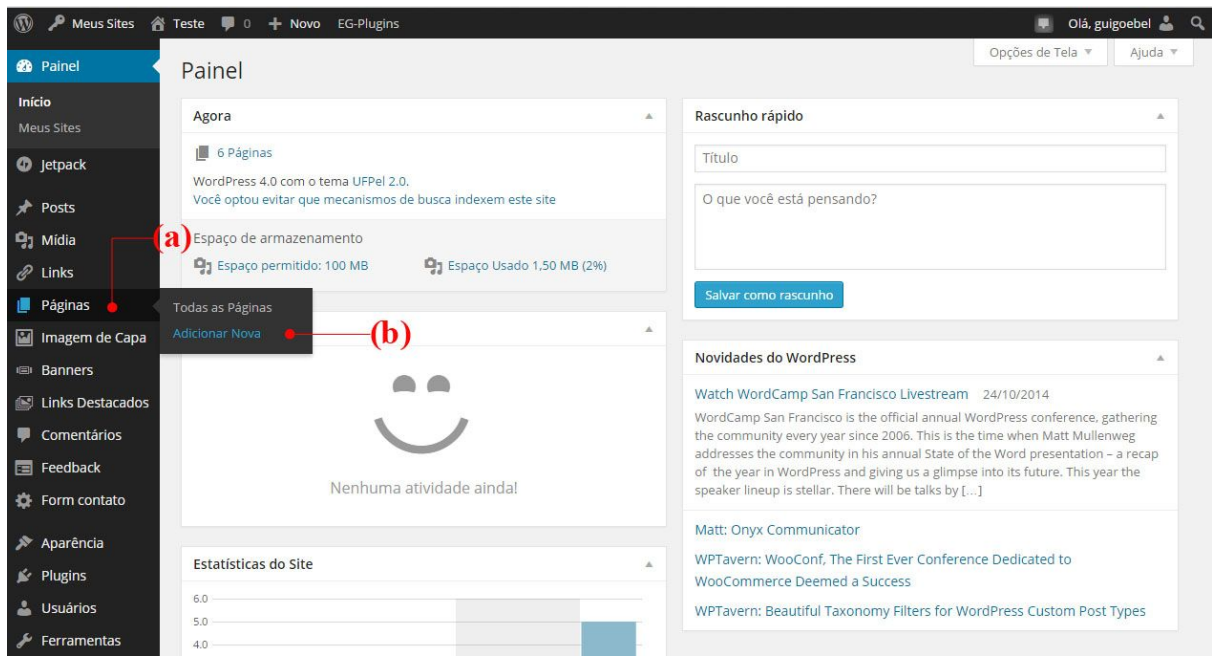

Figura 2.1: (a) acesso ao submenu de páginas; (b) opção para adicionar nova página.

A Figura 2.2 apresenta a tela de criação/edição de página. Cada página deve possuir um título (Fig. 2.2(a)), que será utilizado no menu do site. A área de texto (Fig. 2.2(b)) permite digitar o conteúdo da página, com recursos semelhantes aos de um processador de textos, como o Word. Para salvar a página clique em *Publicar*, indicado na Fig. 2.2(e), e a página estará imediatamente disponível no site.

É possível também visualizar a página antes de publicá-la, clicando em *Visualizar* (Fig. 2.2(c)), ou salvar um rascunho da página para continuar a edição do texto posteriormente, clicando em *Salvar como rascunho* (Fig. 2.2(d)). Observe que a página não ficará visível aos visitantes do site enquanto não for publicada.

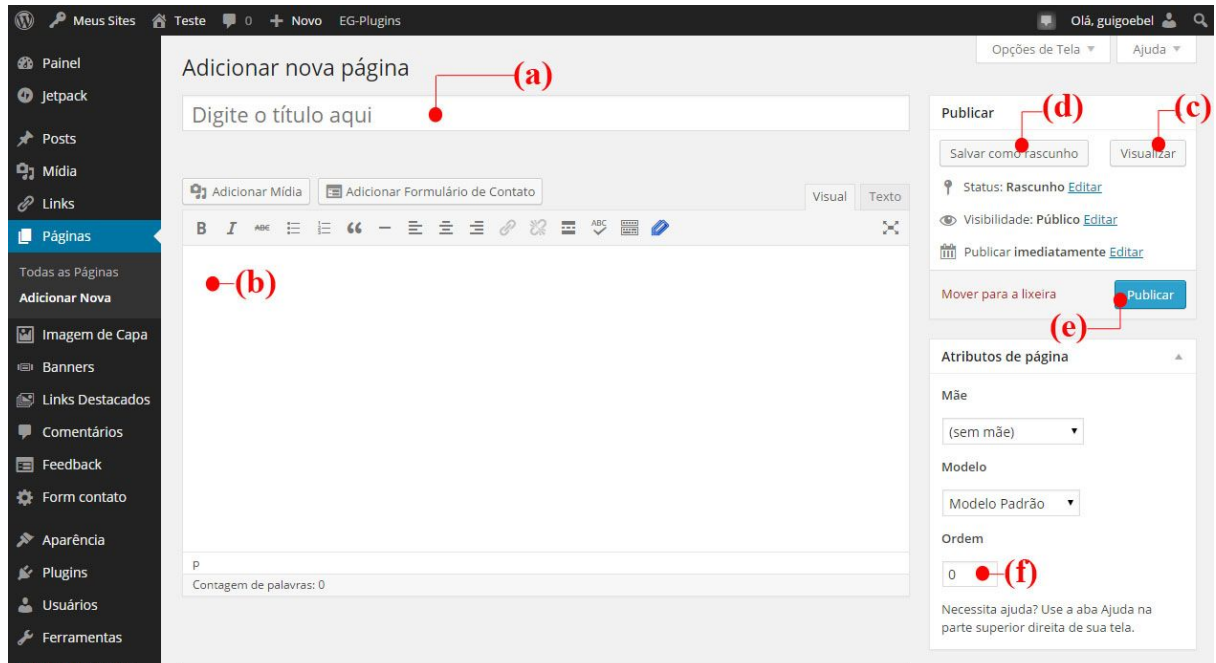

Figura 2.2: (a) título da página e nome de exibição; (b) caixa de texto para digitar conteúdo da página; (c) visualiza página sem torná-la pública; (d) salva rascunho; (e) publica a página; (f) define ordem da página no menu.

O menu de navegação do site é gerado automaticamente, utilizando os títulos das páginas, conforme apresentado na Figura 2.3. Ao clicar em uma das opções do menu, será exibido o conteúdo da página correspondente.

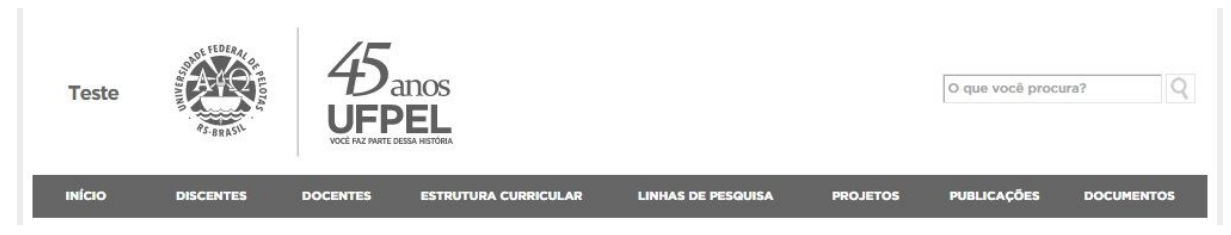

Figura 2.3: menu gerado pelo sistema a partir das páginas criadas.

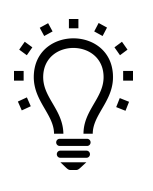

*Você pode controlar a ordem das páginas no menu, através do campo "Ordem" no quadro de Atributos de página (Fig. 2(f)). Atribua um número para cada página e elas serão exibidas no menu seguindo a ordem numérica.*

# **2.1. Páginas "mães" e "filhas"**

Caso o site contenha muitas páginas é aconselhável organizá-las em uma estrutura hierárquica, vinculando grupos de páginas a uma página "mãe".

Observe a sugestão de organização apresentada abaixo:

- Apresentação
	- Docentes
	- Discentes
	- Linhas de Pesquisa
- Pesquisa
	- Projetos
	- Publicações
	- Seminários de Andamento
- Mestrado
	- Seleção
	- Estrutura Curricular
- Doutorado
	- Seleção
	- Estrutura Curricular
- Informações
	- Bolsas
	- Documentos
	- Contato

Na tela de edição da página você pode vincular a página sendo editada a uma página "mãe", selecionando a página mãe desejada no quadro *Atributos de página,* conforme indicado na Figura 2.4.

É possível utilizar, com bons resultados, até três níveis de páginas. Acima disso, a navegação no menu poderá ficar confusa.

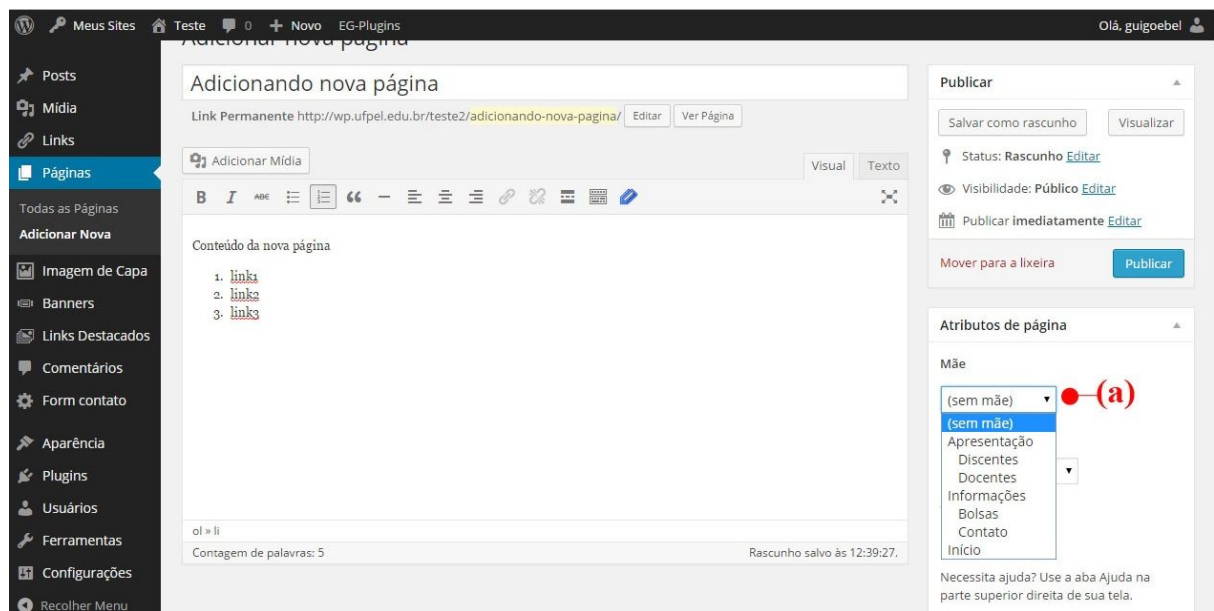

Figura 2.4: (a) seleção da página mãe.

Seguindo a estrutura proposta acima, o menu será gerado com dois níveis. Ao passar o cursor sobre o título de uma página, as páginas "filhas" são exibidas em um quadro suspenso, como ilustrado na Figura 2.5.

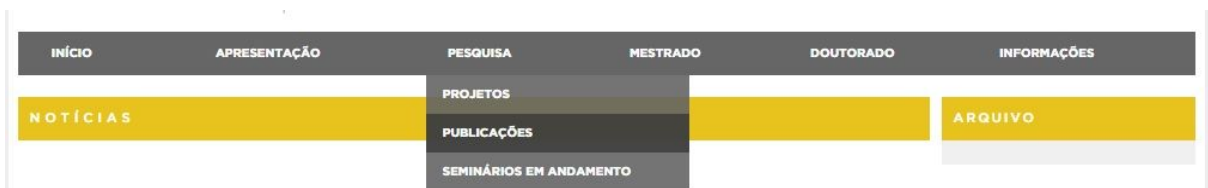

Figura 2.5: menu em dois níveis, baseado na hierarquia de páginas mães e filhas.

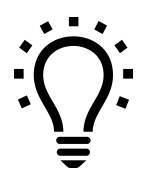

*Consulte também nosso tutorial sobre Menus Personalizados, disponível em [wp.ufpel.edu.br/docs](http://wp.ufpel.edu.br/docs). Esse recurso proporciona ainda maior controle sobre a organização dos menus e permite também adicionar links para sites externos.*

#### **2.2. Restringindo com senha o acesso à uma página**

É possível restringir o conteúdo de uma página a um grupo de pessoas, através da configuração de uma senha de acesso. Esse recurso pode ser utilizado, por exemplo, para evitar o acesso irrestrito a material de aula original.

Ao acessar uma página com este tipo de segurança, o visitante será solicitado a informar a senha para visualizar seu conteúdo, como ilustrado na Figura 2.6.

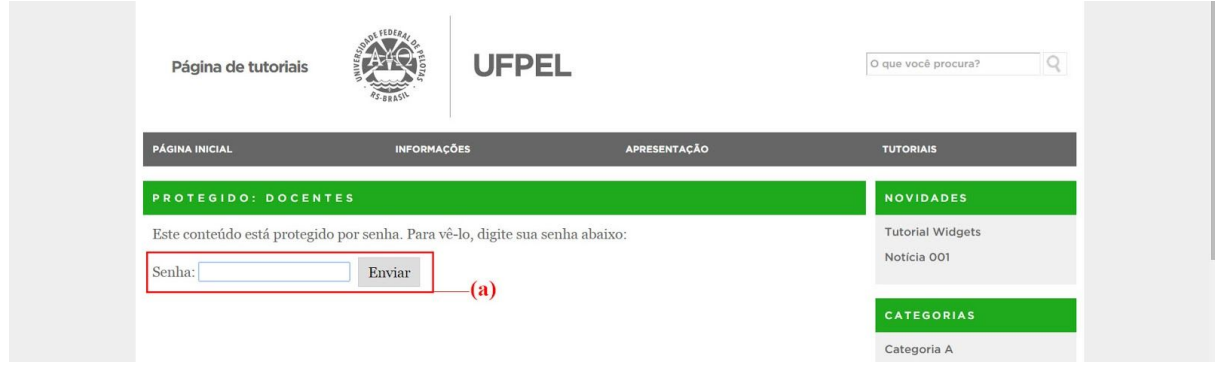

Figura 2.6: (a) Campo para inserir senha na página protegida.

Para adicionar senha a uma página, edite a página desejada. No quadro *Publicar* localize o item Visibilidade (Fig. 2.7(a)) e clique no link *Editar* ao lado desse item. Selecione a opção Protegida por senha (Fig. 2.7(b)) e insira a senha desejada no campo Senha (Fig. 2.7(c)).

Clique no botão *OK* (Fig. 2.7(d)) e depois em *Atualizar* (Fig 2.7(e)) para salvar as configurações.

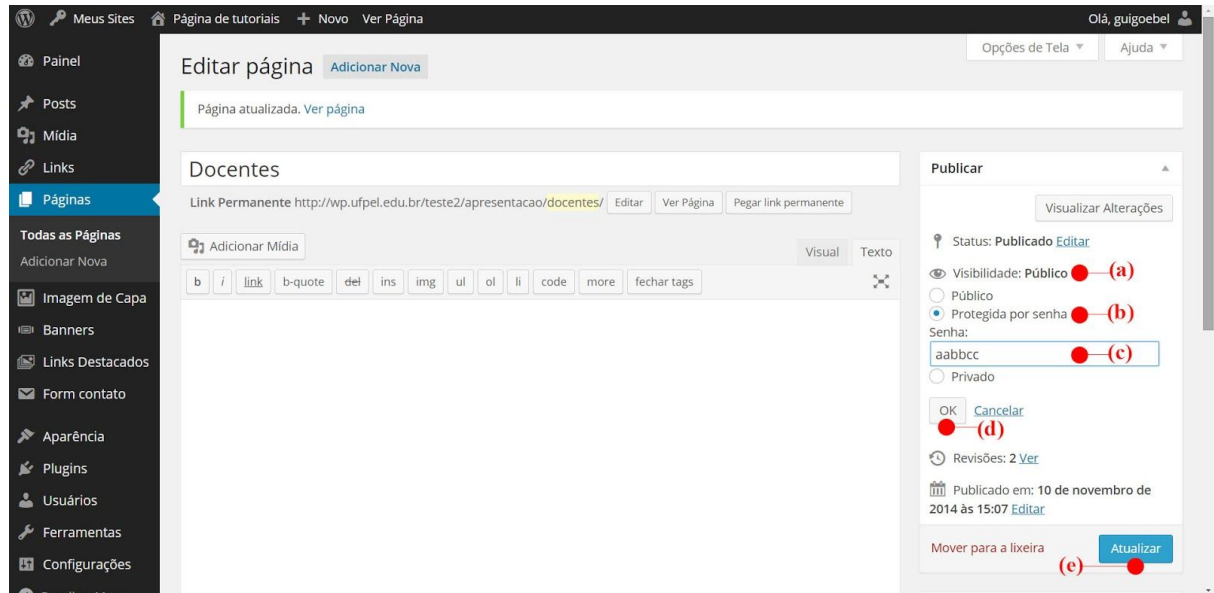

Figura 2.7: (a) configurações de Visibilidade da página; (b) opção "protegida por senha"; (c) senha de acesso; (d) botão para confirmar a configuração; (e) botão para atualizar a página.

#### **3. Publicando notícias e comunicados - Posts**

Para a divulgação de notícias e comunicados utiliza-se o recurso de **posts** do WordPress. Os posts são exibidos na página inicial do site e chamam a atenção do visitante para atualizações e acontecimentos importantes, como abertura de inscrições, prazos para envio de documentos, resultados de seleção, etc.

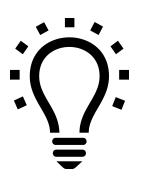

*Observe que os posts geralmente carregam informações momentâneas, relacionadas a um determinado período de tempo, ao contrário das páginas, que contêm informações que necessitam estar permanentemente disponíveis no site.*

Para criar um post, acesse o menu *Posts* e clique em *Adicionar Novo*, conforme indicado na Figura 3.1. A tela de edição de posts é bastante semelhante à tela de edição de páginas.

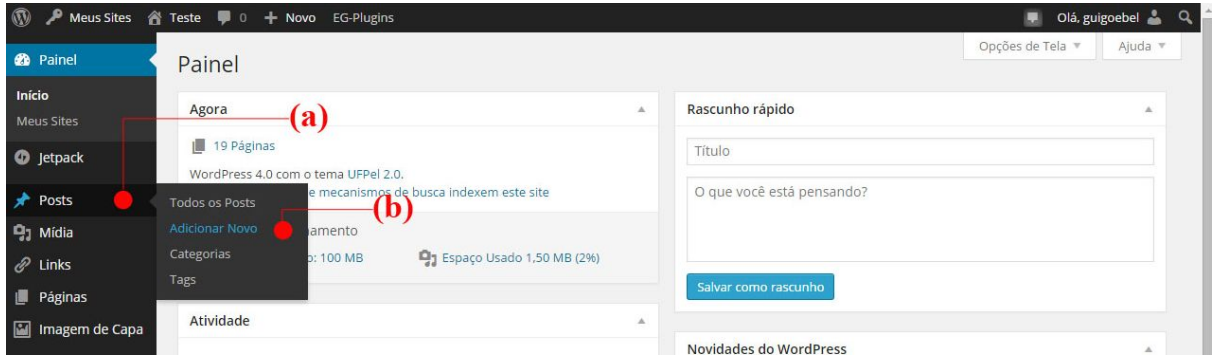

Figura 3.1: (a) acesso ao submenu de posts; (b) opção para adicionar novo post.

Os posts são exibidos no site em ordem cronológica decrescente, com os posts mais recentes acima dos mais antigos. É possível marcar um post como fixo, evitando que o mesmo seja deslocado para baixo por posts mais novos. Este recurso pode ser usado, por exemplo, para garantir que comunicados importantes permaneçam no topo das notícias do site.

A Figura 3.2 ilustra como fixar um post. No quadro *Publicar*, à direita da tela de edição, clique nas opções de Visibilidade (Fig. 3.2(a)) e então marque a opção Fixar este post na página inicial. Lembre-se de desmarcar essa opção quando o destaque não for mais necessário.

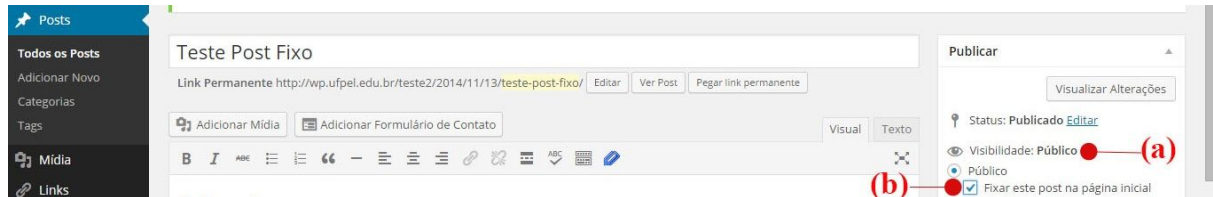

Figura 3.2: (a) acesso às opções de visibilidade; (b) opção para fixar o post.

#### **4. Adicionando imagens em páginas e posts**

Na área de edição do texto, coloque o cursor na posição onde deseja inserir a imagem e clique no botão *Adicionar Mídia*, acima da barra de ferramentas, como indicado na Figura 4.1.

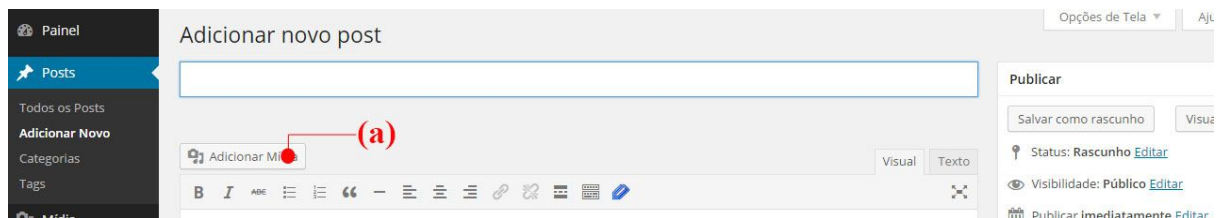

Figura 4.1: (a) botão para adicionar mídia no post.

Na janela seguinte, clique na aba *Enviar arquivos* (Fig. 4.2(a)) e clique no botão *Selecionar arquivos* (Fig. 4.2(c)) para selecionar arquivos no seu computador. Você pode também arrastar as imagens diretamente para a área de envio.

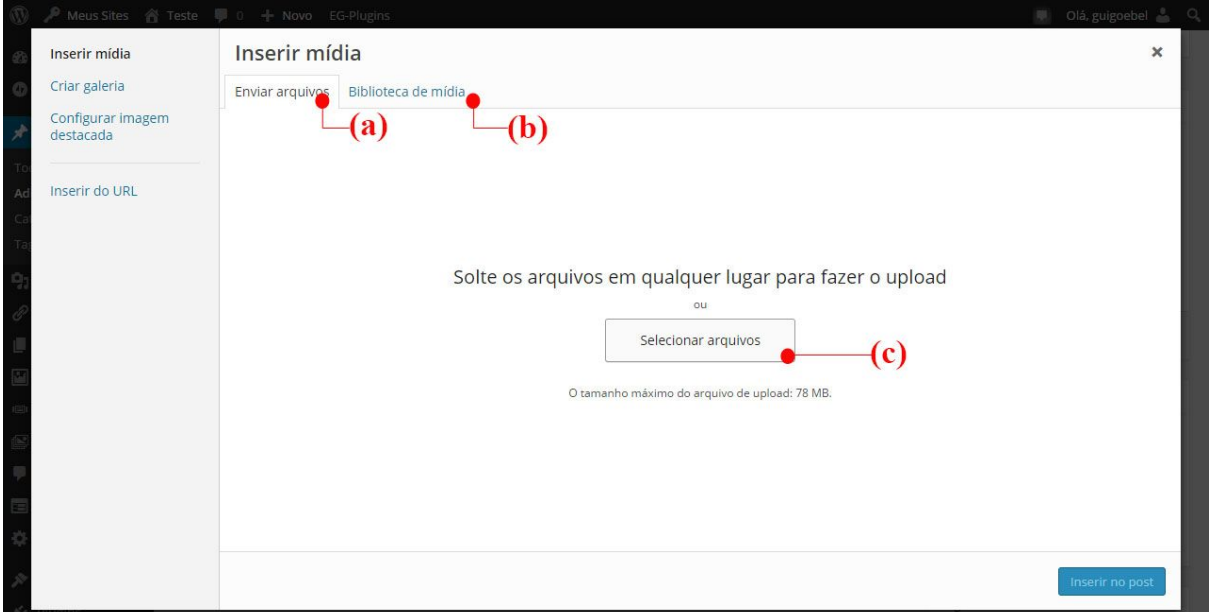

Figura 4.2: (a) aba para enviar arquivos; (b) biblioteca de arquivos já existentes; (c) botão para selecionar arquivos do computador do usuário.

Após o envio da imagem, as configurações de exibição (Fig. 4.3(c)) permitem ajustar o alinhamento da imagem em relação ao texto e o tamanho de exibição no post. Certifique-se que a opção Link para esteja configurada para Arquivo de mídia, para que a imagem seja exibida em tela cheia ao ser clicada.

Opcionalmente, pode-se adicionar uma legenda à imagem através do campo Legenda, indicado na Fig. 4.3(b).

Para inserir a imagem com as opções configuradas, no botão *Inserir no post*.

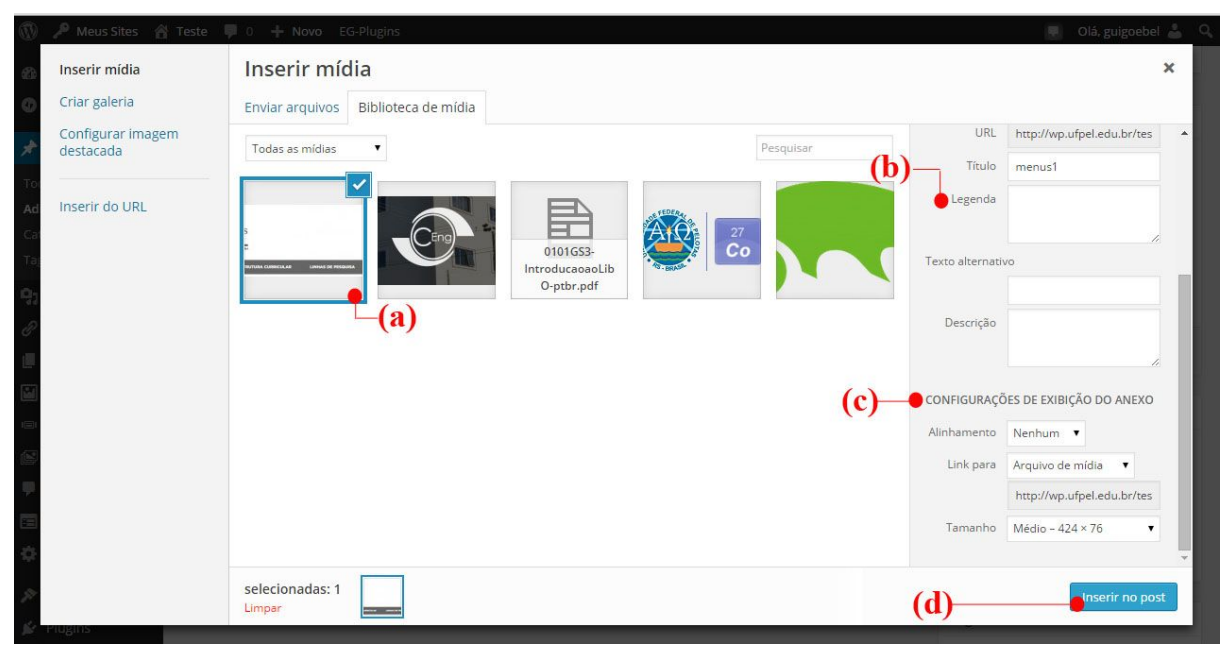

Figura 4.3: (a) imagem selecionada; (b) campo para adicionar legenda à imagem; (c) configurações de exibição da imagem; (d) botão para inserir mídia no post.

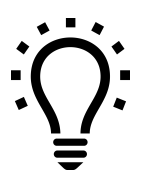

*Para reutilizar uma imagem que já foi enviada para o site, clique na aba "Biblioteca de mídia", selecione a imagem desejada, configure a exibição e clique em "Inserir no post"*

# **5. Disponibilizando documentos para download**

Para anexar documentos (PDF, DOC, XLS, etc) a um post ou página, aplica-se o mesmo procedimento utilizado para adicionar imagens.

Na área de edição do texto, coloque o cursor na posição onde deseja inserir o documento e clique no botão *Adicionar Mídia*, indicado na Figura 4.1(a) na seção anterior.

Na janela seguinte, clique na aba *Enviar arquivos* (Fig. 4.2(a)) e clique no botão *Selecionar arquivos* (Fig. 4.2(c)) para selecionar arquivos no seu computador, ou arraste os arquivos desejados para a área de envio. Você pode enviar vários arquivos de uma só vez.

Após o envio dos arquivos, você pode editar o título e descrição dos documentos, na coluna da direita. Clique em *Inserir no post* e um link para o documento será inserido no texto, usando o título especificado. Caso o título seja deixado em branco, será utilizado o próprio nome do arquivo, como na Figura 5.1.

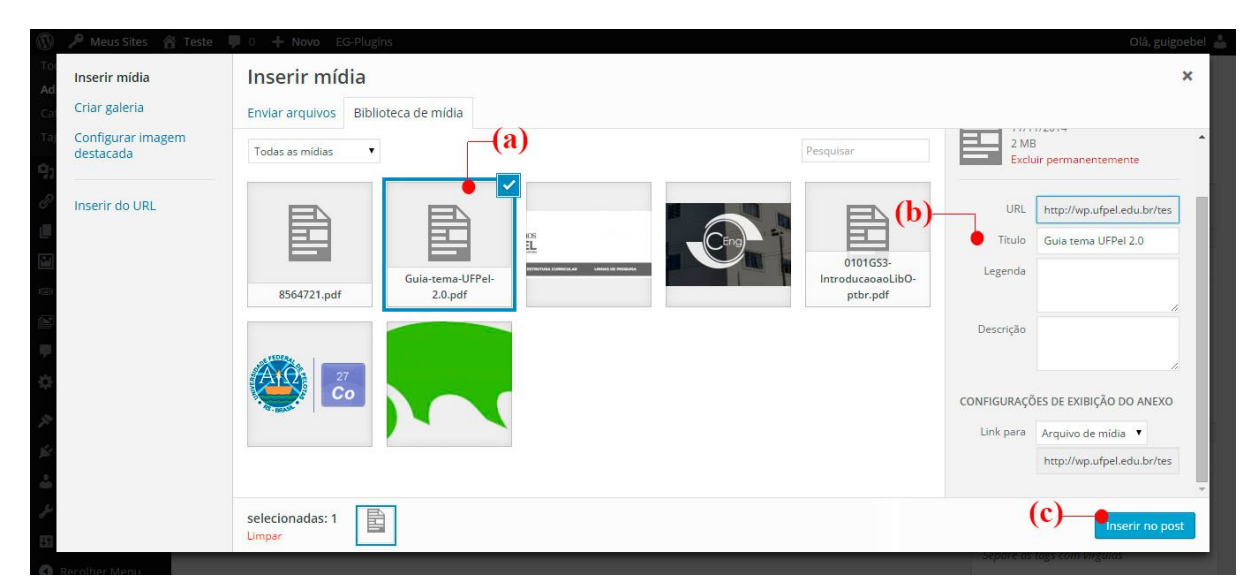

Figura 5.1: (a) arquivo selecionado; (b) campo para edição do título do documento; (c) botão para inserir link do documento no post.

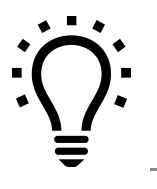

*Consulte também a documentação do plugin Attach Files Widget, disponível em [wp.ufpel.edu.br/docs/plugins,](http://wp.ufpel.edu.br/docs/plugins/) para conhecer outra forma de disponibilizar documentos em seu site.*

## **Conclusão**

Agora que você já domina os conceitos básicos do WordPress, consulte outros documentos disponíveis em nossa biblioteca online, no endereço:

#### [wp.ufpel.edu.br/docs](http://wp.ufpel.edu.br/docs)

Recomendamos, em especial, a leitura do Manual do Tema Institucional UFPel 2.0, para auxiliá-lo a personalizar seu site e aproveitar ao máximo os recursos disponíveis.

Conheça também outras opções de temas e diversos recursos adicionais que podem ser ativados em seu site através dos plugins.

Atualizado em: 09/10/2017

Obtenha a última versão em: wp.ufpel.edu.br/docs

Material elaborado por:

Henrique Avila Vianna, Leandro Weige Dias, Guilherme Davesac Goebel

*Universidade Federal de Pelotas Pró-Reitoria de Gestão da Informação e Comunicação Coordenação de Sistemas de Informação Seção de Projetos de Websites*

Envie correções e sugestões para webmaster@ufpel.edu.br